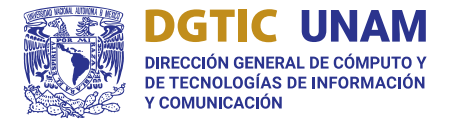

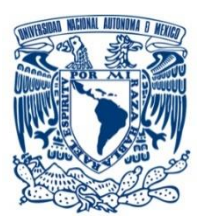

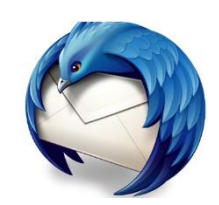

# Guía para configuración inicial de cuenta de correo electrónico en @unam.mx

### Usuarios IMAP o POP3 con Mozilla Thunderbird para versión 102.9.0 en adelante

### Ciudad Universitaria. Marzo de 2023

## Versión 1.0

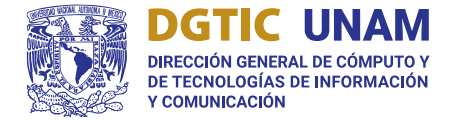

#### Configuración de cuenta y servidor

1) Ingresar a la aplicación Mozilla Thunderbird (ver imagen 1).

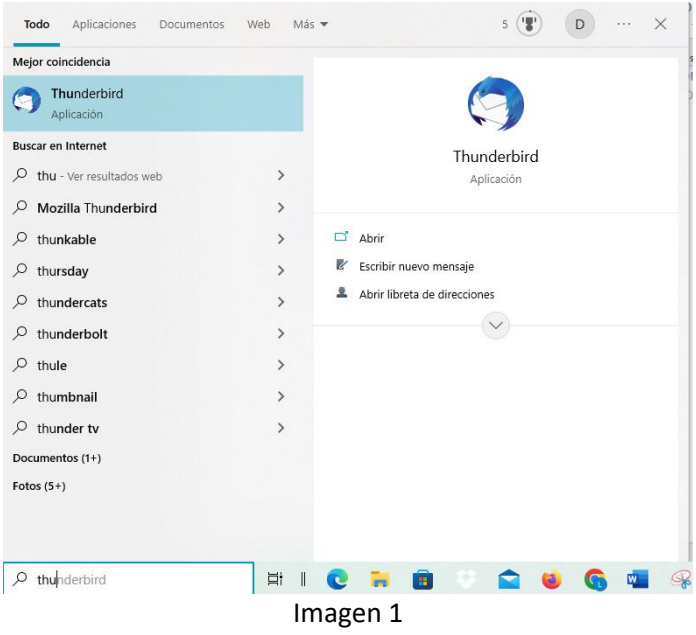

2) Al ingresar se mostrará la siguiente ventana (ver imagen 2).

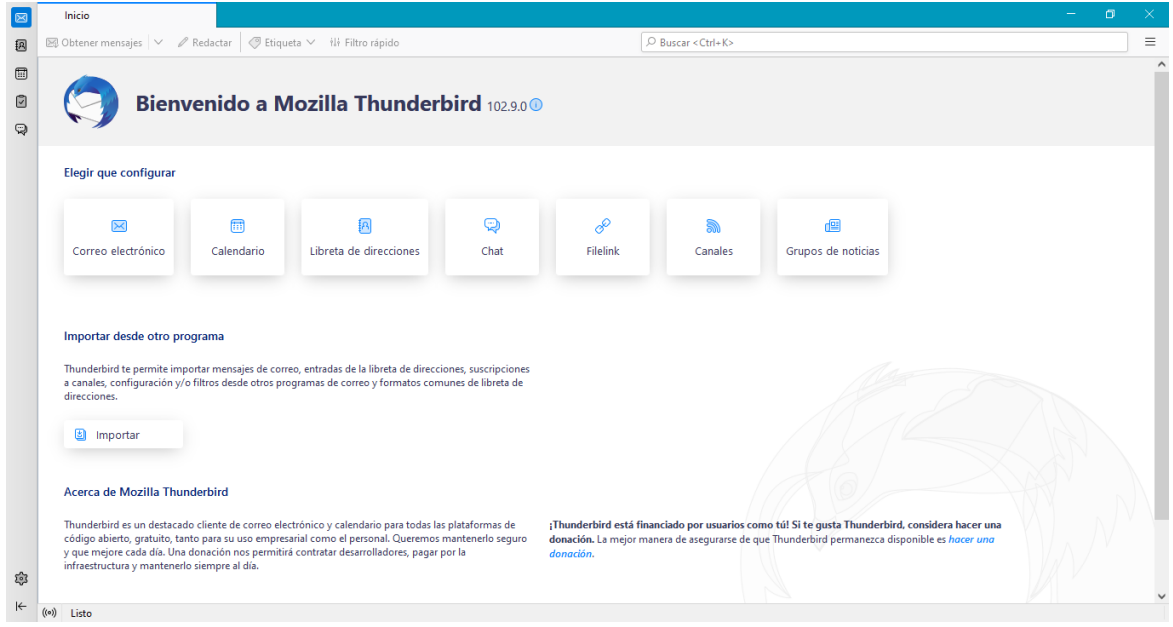

Imagen 2

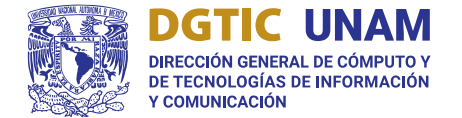

3) Acceder al menú ubicado en la esquina superior derecha barra de menú (ver imagen 3).

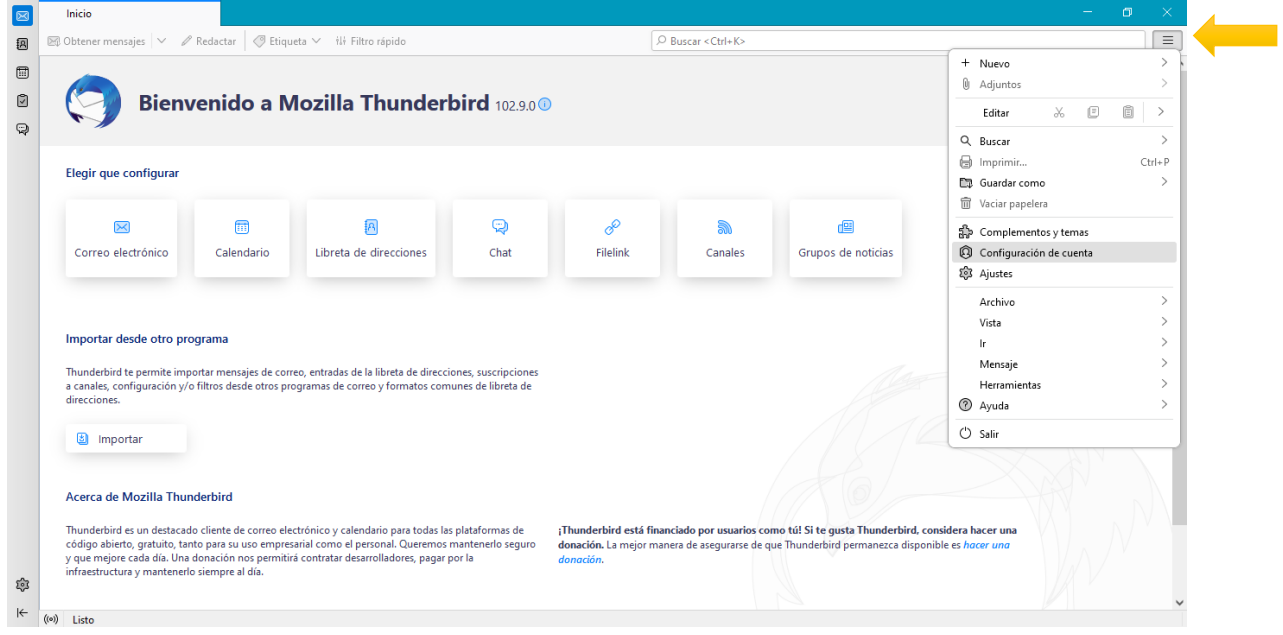

Imagen 3

4) Seleccionar Configuración de cuentas (ver imagen 4).

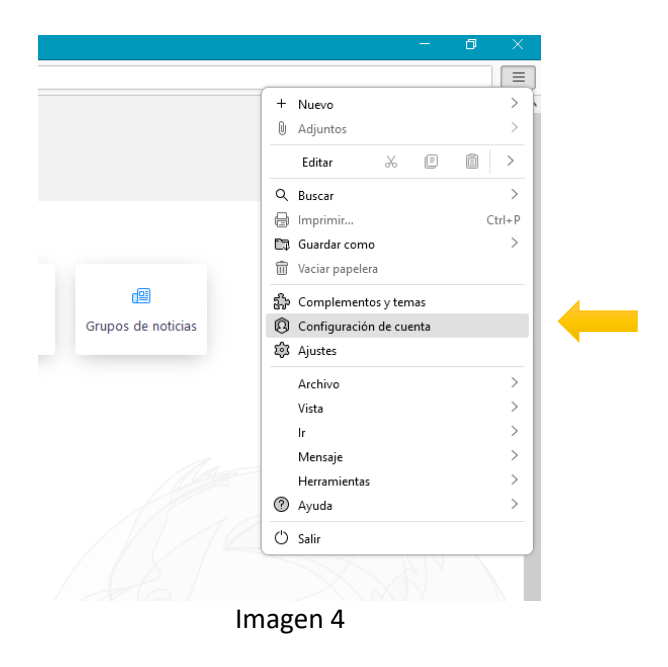

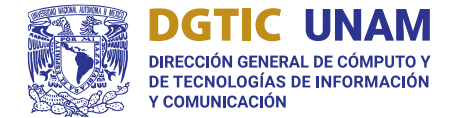

5) Seleccionar Acciones de la cuenta (ver imagen 5).

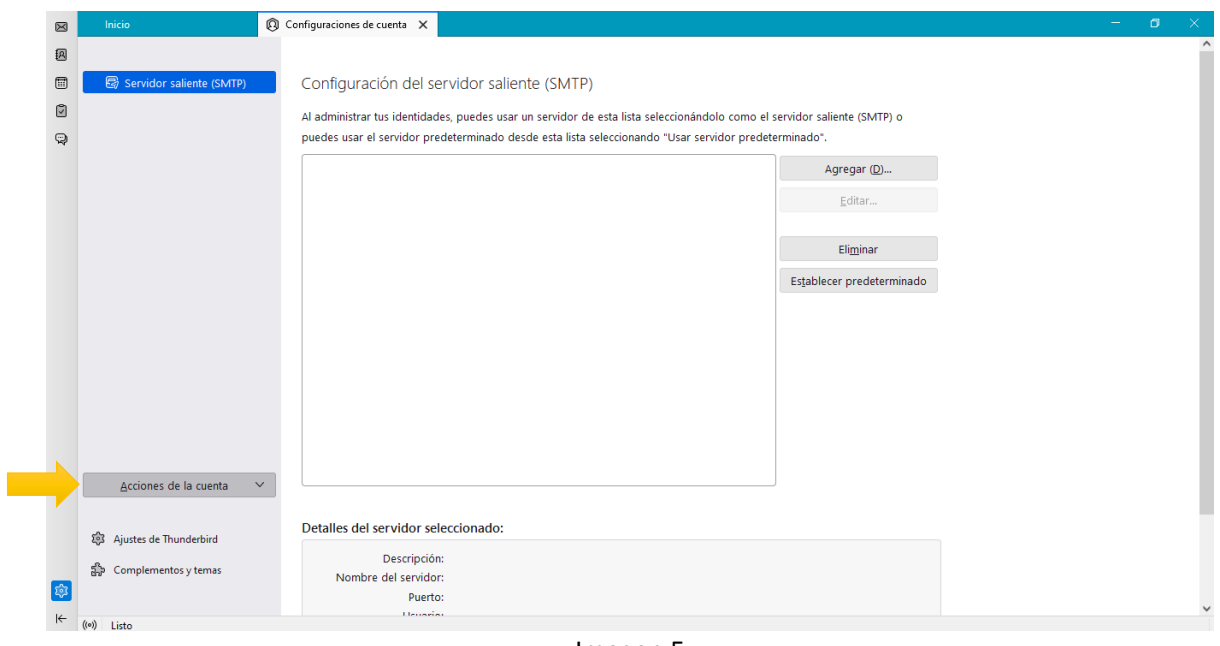

Imagen 5

6) Acceder al submenú Agregar cuenta de correo (ver imagen 6).

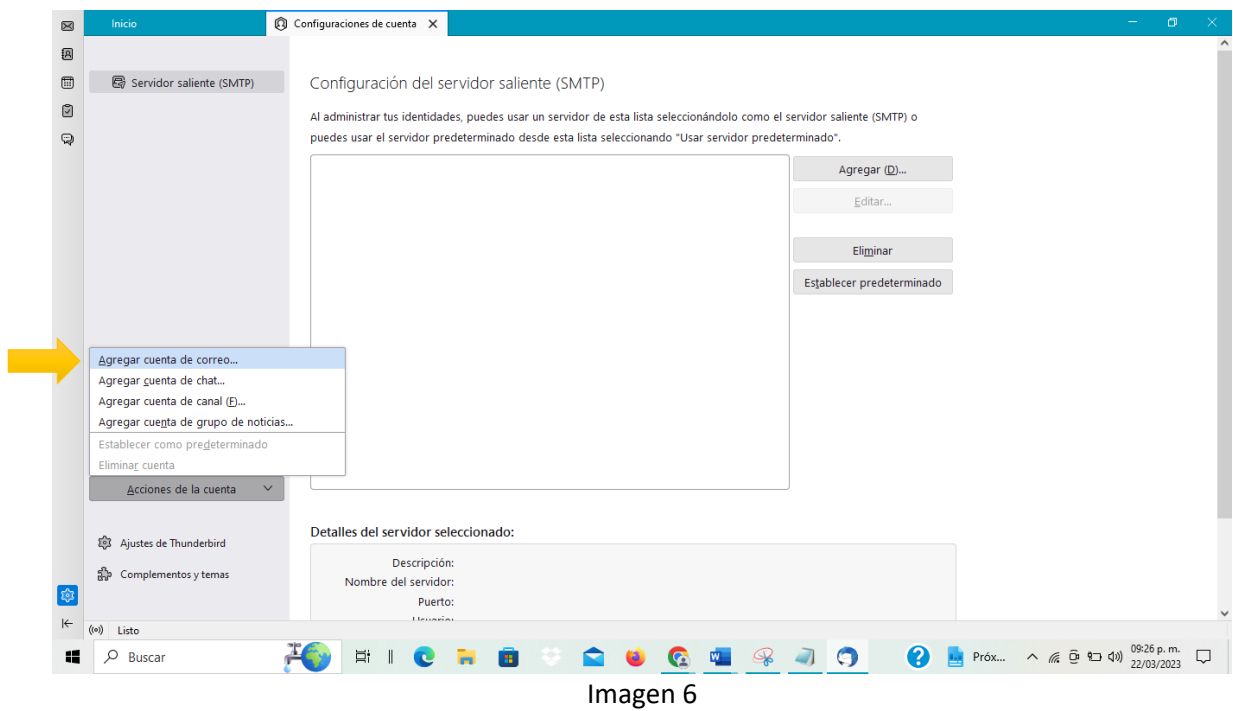

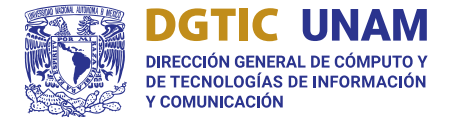

- 7) Se abrirá una nueva ventana Configuración de la cuenta. Ingresar los satos solicitados.
- 8) Presionar el botón de Continuar (ver imagen 7).

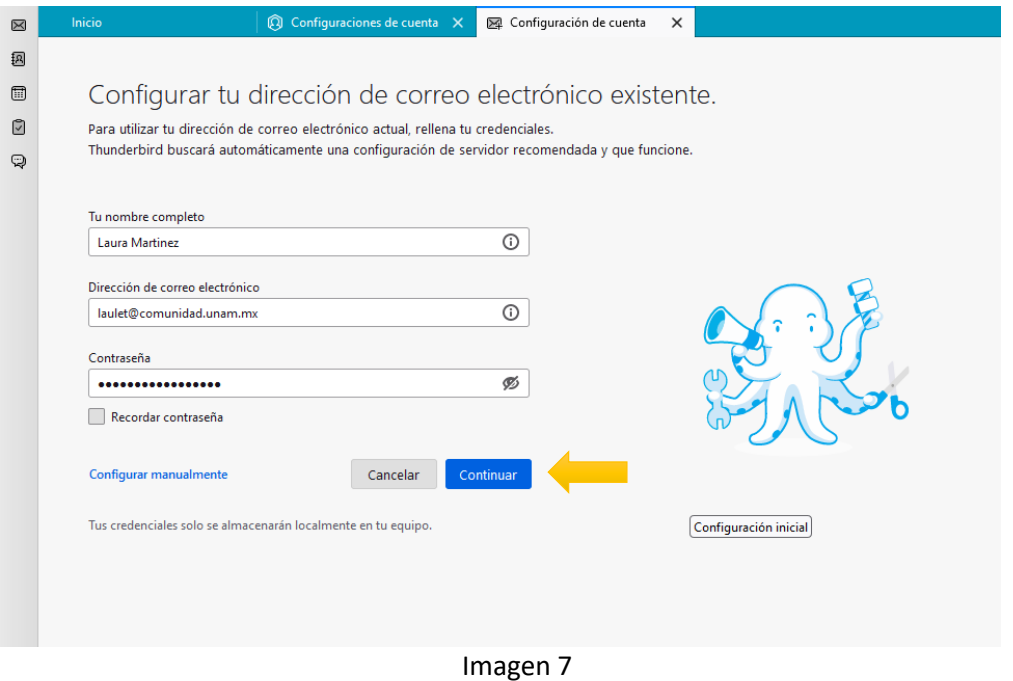

9) Mozilla Thunderbird tratará de encontrar la configuración de la cuenta. Esperar unos minutos y mostrará el siguiente mensaje (ver imagen 8):

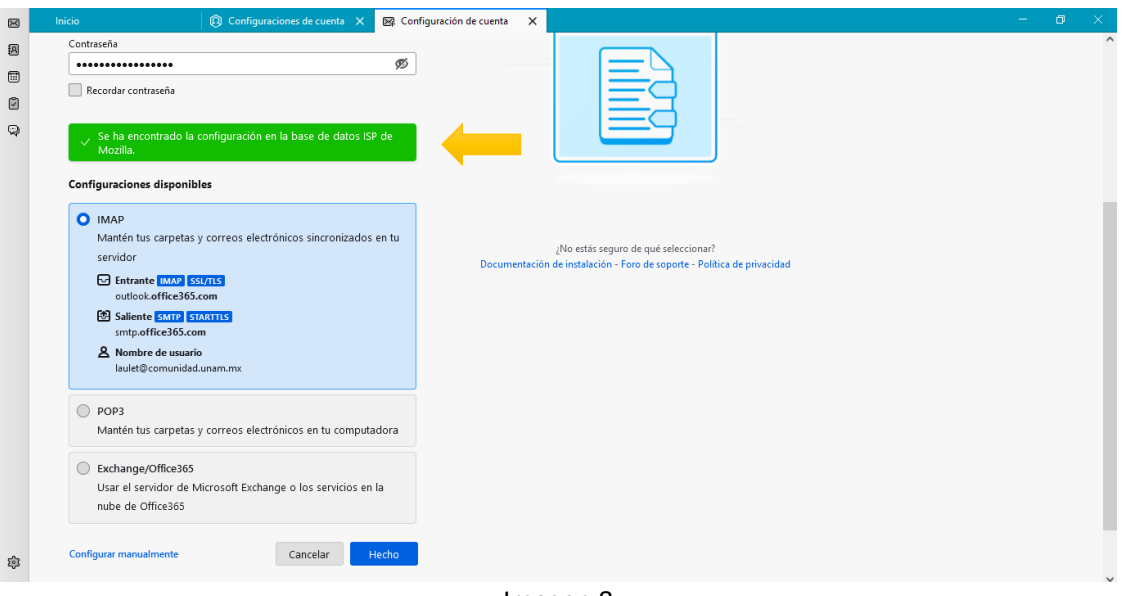

Imagen 8

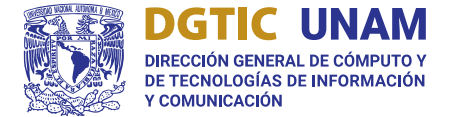

 $\blacksquare$ 

10) Seleccionar Configurar manualmente en la misma ventana (ver imagen 9).

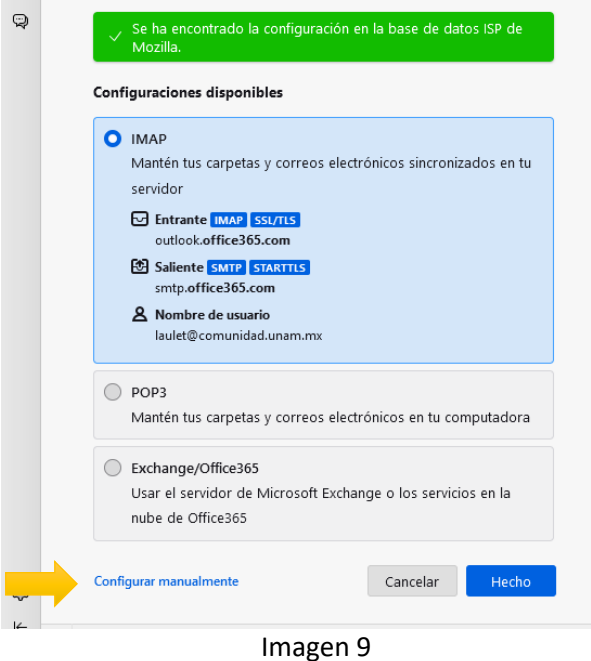

11) En configuración manual, Servidor entrante (ver imagen 10).

11.1) En el campo Protocolo, seleccionar el protocolo de conexión deseado. IMAP o POP3 (ver imagen 11)

11.2) El campo Nombre de servidor se mantiene sin cambios si la configuración será para cuentas de correo en la plataforma office 365. Si se configura una cuenta UNAM, se deberá cambiar el servidor de entrada y salida por: correo.unam.mx.

11.3) El puerto se seleccionará de acuerdo con el Protocolo elegido.

- ➢ Para usuarios de IMAP: el puerto en el Servidor entrante es 993.
- ➢ Para usuarios de POP3: el puerto en el Servidor entrante es 995.

En este ejemplo, se selecciona el puerto 933 para IMAP.

11.3) Seleccionar SSL/TLS como protocolo de seguridad.

11.4) Elegir el Método de autenticación. En este ejemplo, se utilizará la opción, OAuth (ver imagen 12)

11.5) En el campo Nombre de usuario, escribir la dirección de correo electrónico.

12) En la sección. Servidor de salida (ver imagen 13).

12.1) El campo Nombre del servidor se mantiene sin cambios si la configuración será para cuentas de correo en la plataforma office 365. Si se configura una cuenta UNAM, se deberá cambiar el servidor de entrada y salida por: correo.unam.mx.

12.2) Para el campo puerto, se mantendrá el 587.

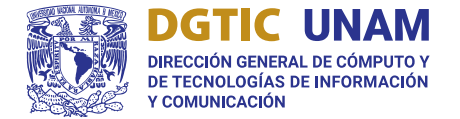

12.3) Método de autenticación. En este ejemplo, se utilizará la opción, OAuth. 12.4) En el campo Nombre de usuario, escribir la dirección de correo electrónico.

13) Seleccionar la opción Volver a probar y se validará la configuración (ver imagen 14).

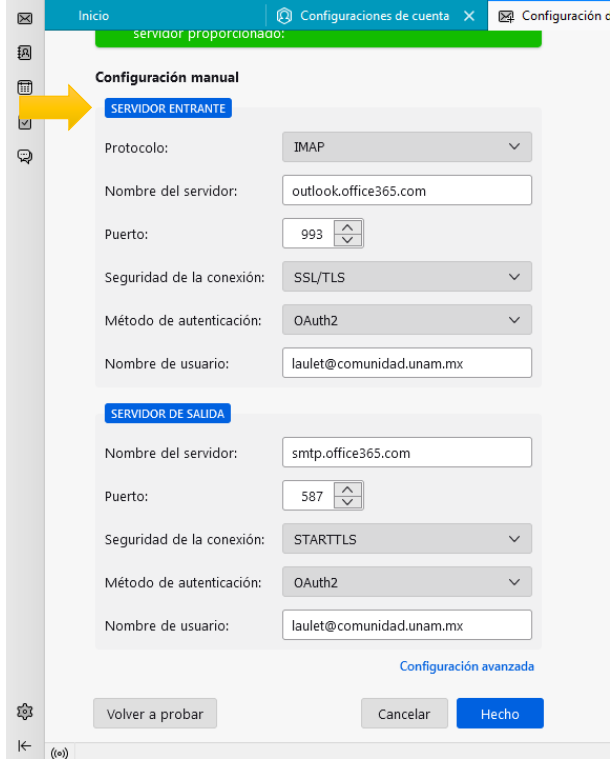

Imagen 10

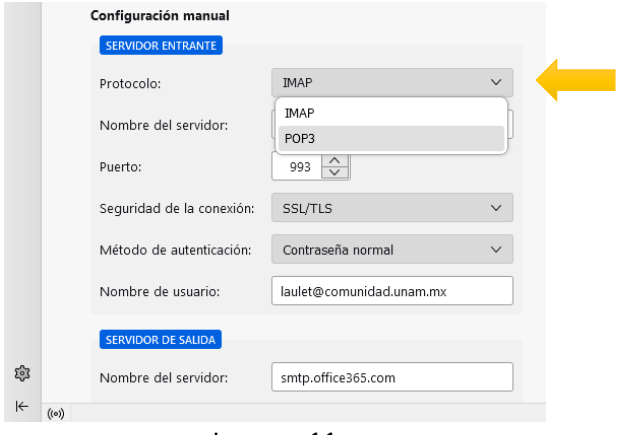

Imagen 11

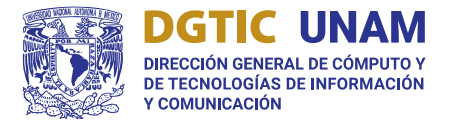

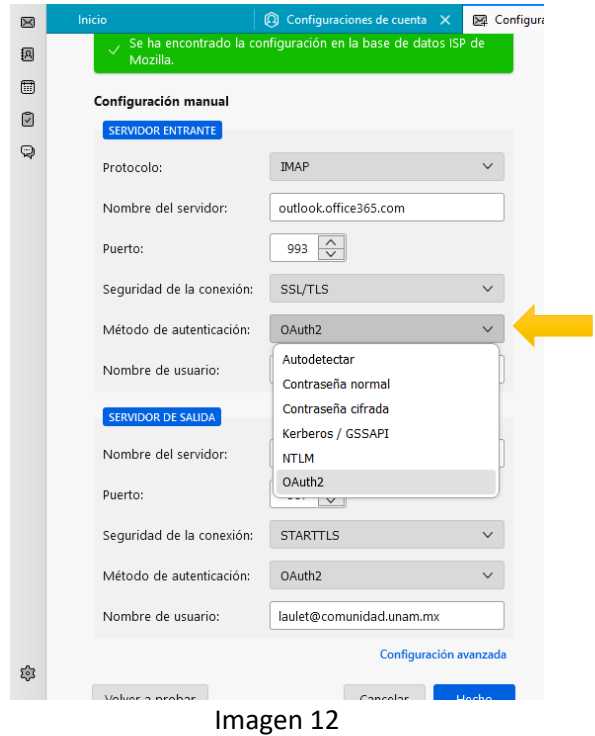

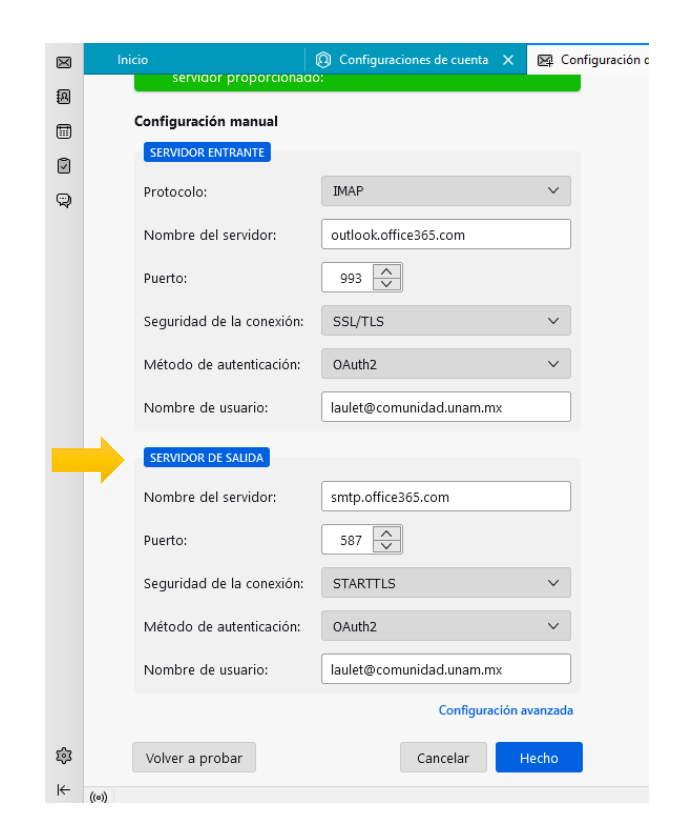

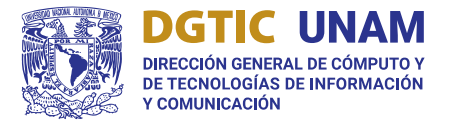

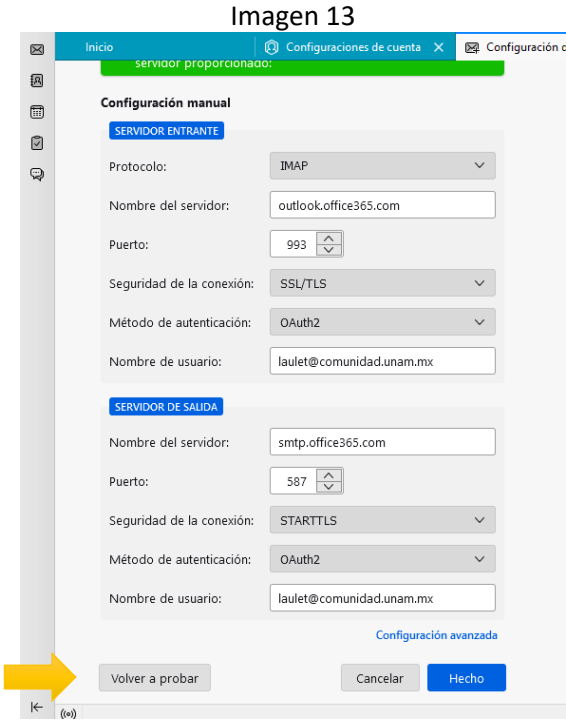

Imagen 14

14) Si la configuración es correcta, seleccionar la opción Hecho (ver imagen 15).

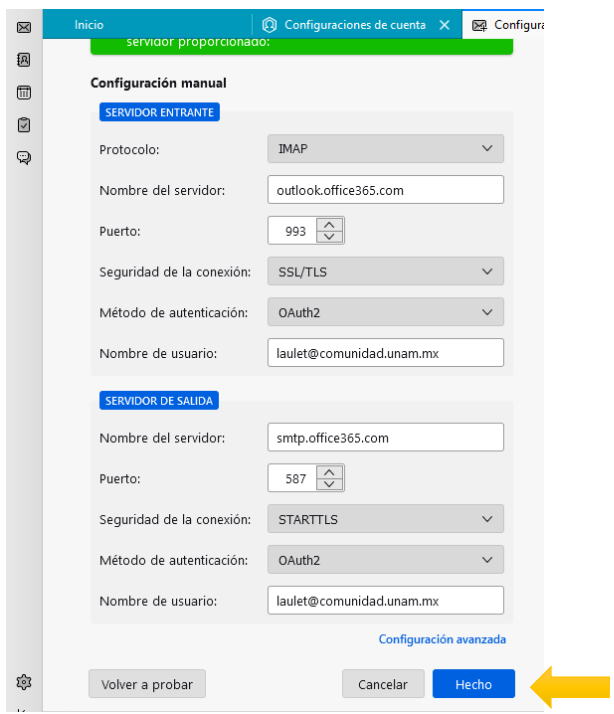

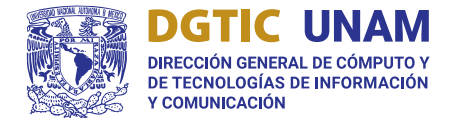

#### Imagen 15

15) Se mostrará una nueva ventana, en la cual deberá colocar la contraseña del correo electrónico. Este paso se origina por el modo de autenticación seleccionado (ver imagen 16).

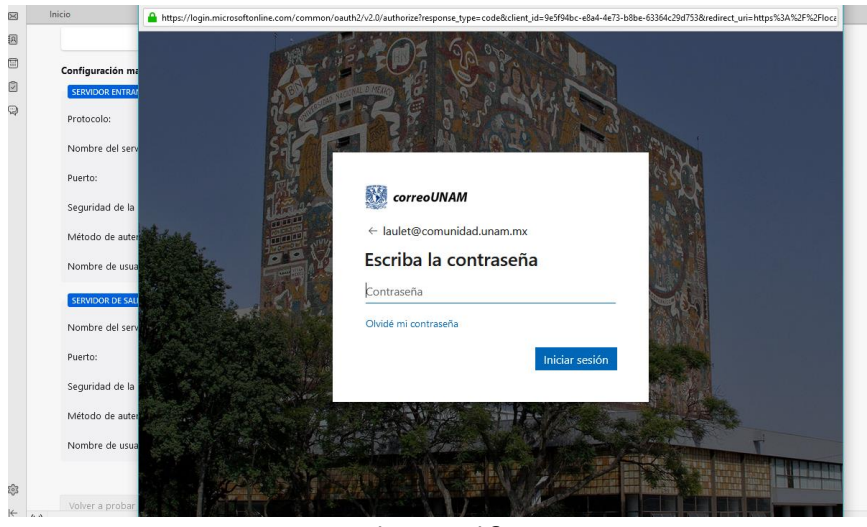

Imagen 16

16) Una vez iniciada la sesión, se mostrará una nueva ventana. Seleccionar la opción aceptar (ver imagen 17).

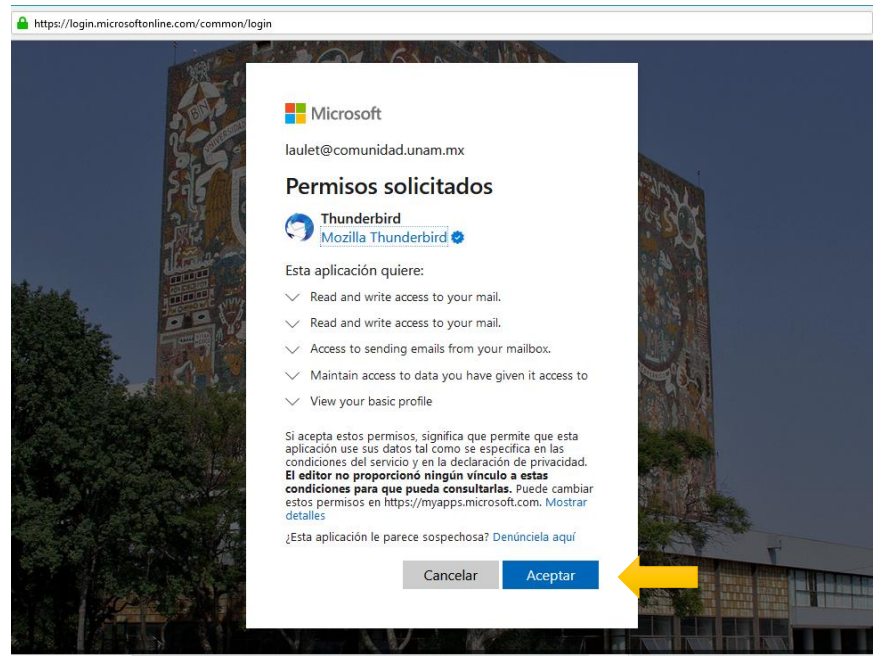

Imagen 17

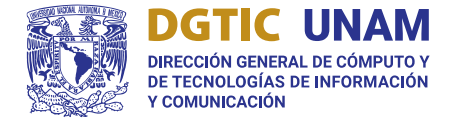

17) Si la configuración fue exitosa, se mostrará la siguiente ventana con el mensaje "Cuenta creada correctamente" (ver imagen 18).

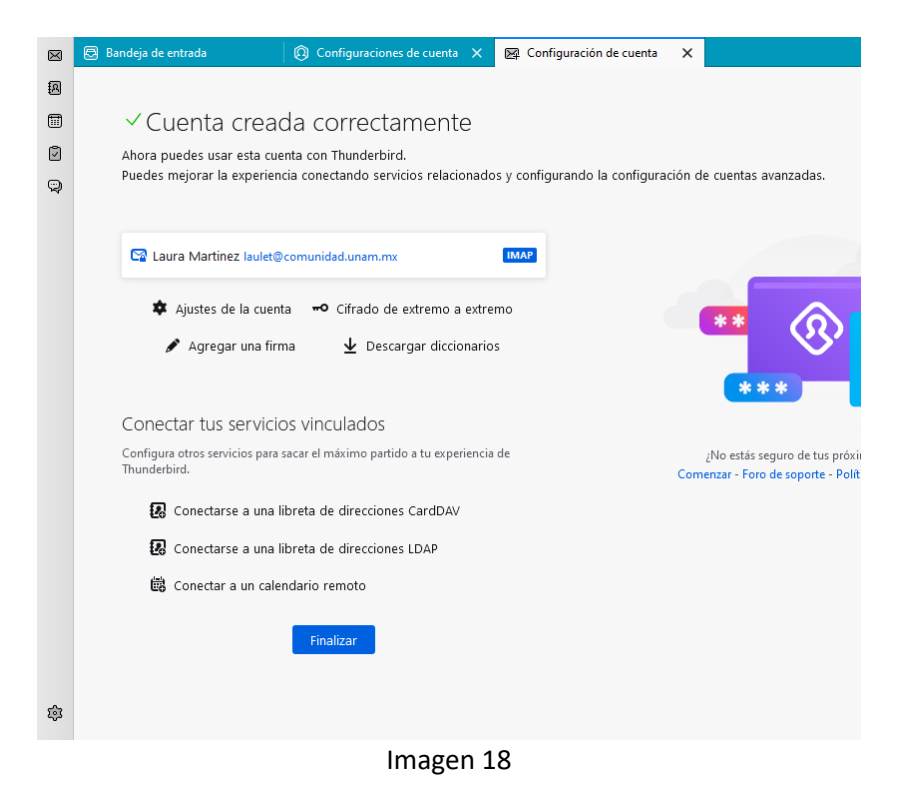

18) Seleccionar la ventana Bandeja de entrada, en la cual podrá consultar los correos electrónicos (ver imagen 19).

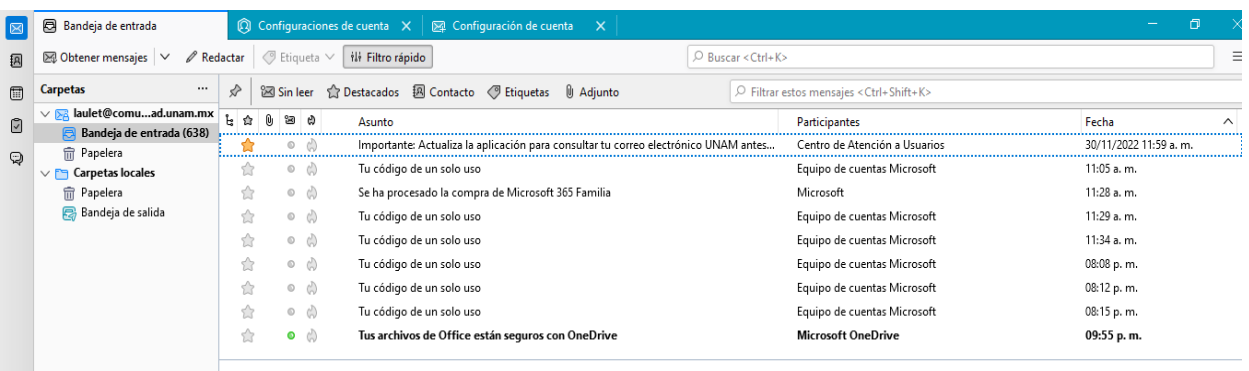

Imagen 19

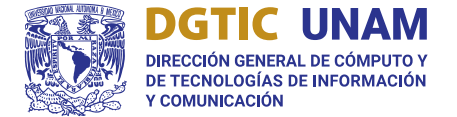

19) En caso de que no se muestren o se requieran carpetas/subcarpetas específicas. Seguir los siguientes pasos:

19.1) Ingresar a la sección Configuración de la cuenta (ver imagen 20).

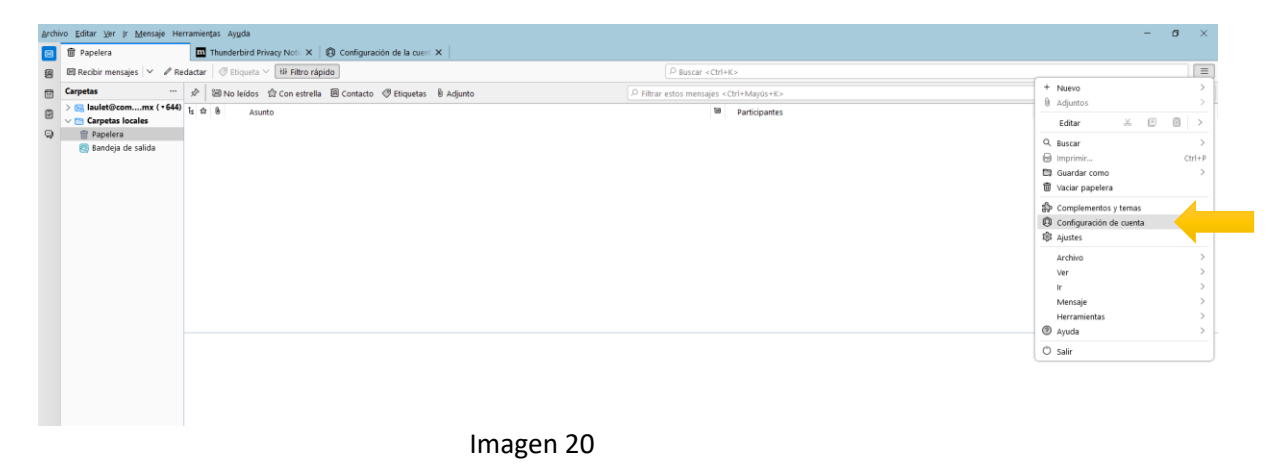

19.2) Seleccionar la pestaña Configuración del servidor (ver imagen 21).

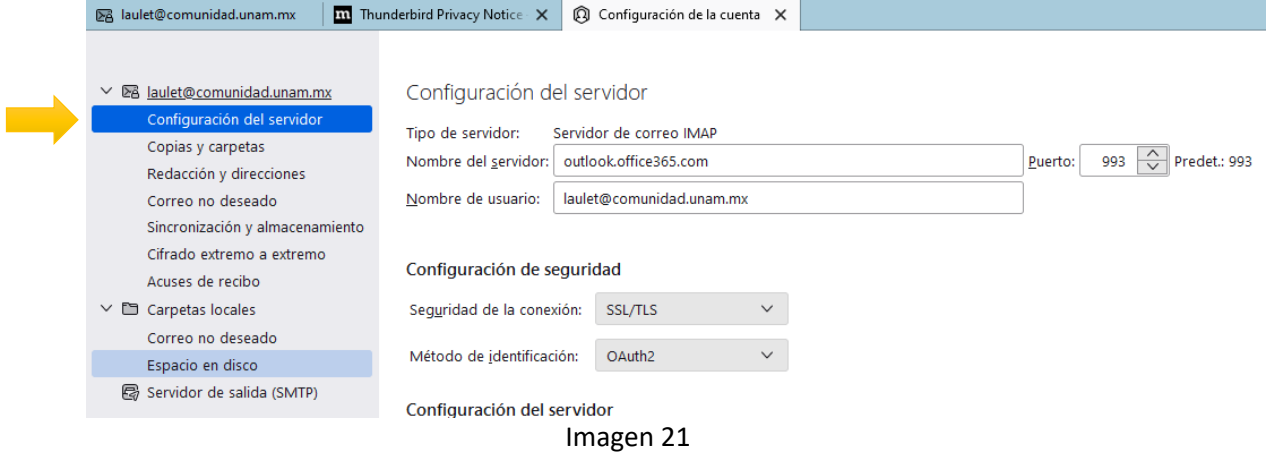

19.3) Seleccionar la opción avanzadas (ver imagen 22)

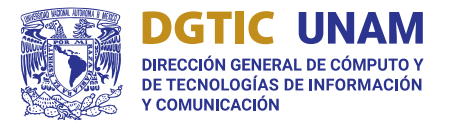

#### UNIVERSIDAD NACIONAL AUTÓNOMA DE MÉXICO SECRETARÍA DE DESARROLLO INSTITUCIONAL

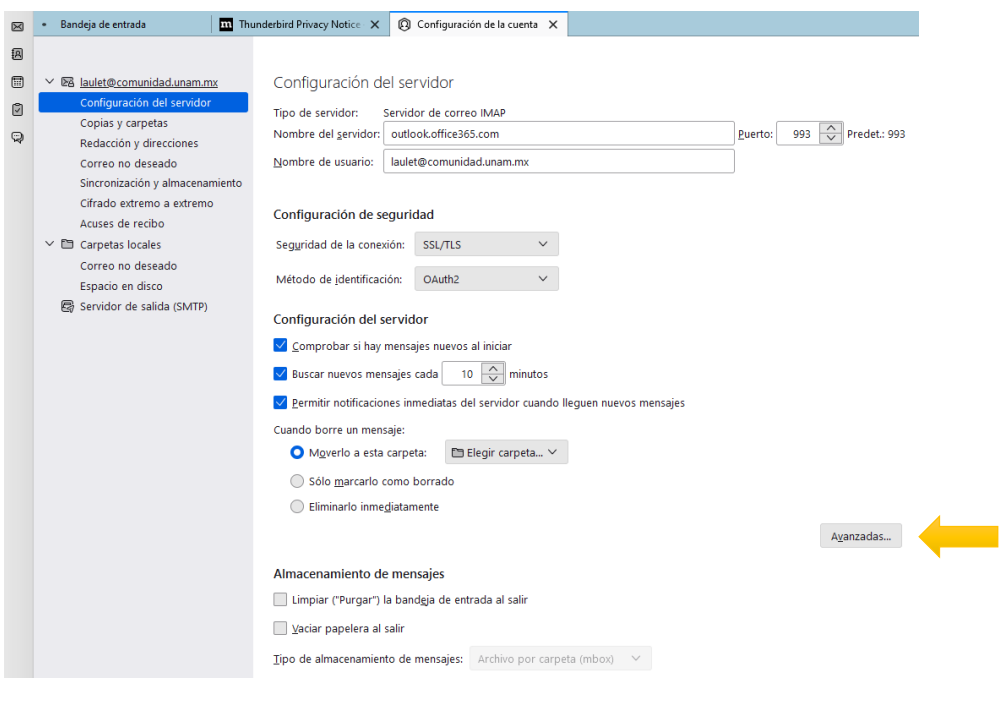

Imagen 22

19.4) Se abrirá la siguiente ventana (ver imagen 23) en la cual se deshabilitará la opción Mostrar sólo las carpetas suscritas (ver imagen 24) y seleccionar aceptar.

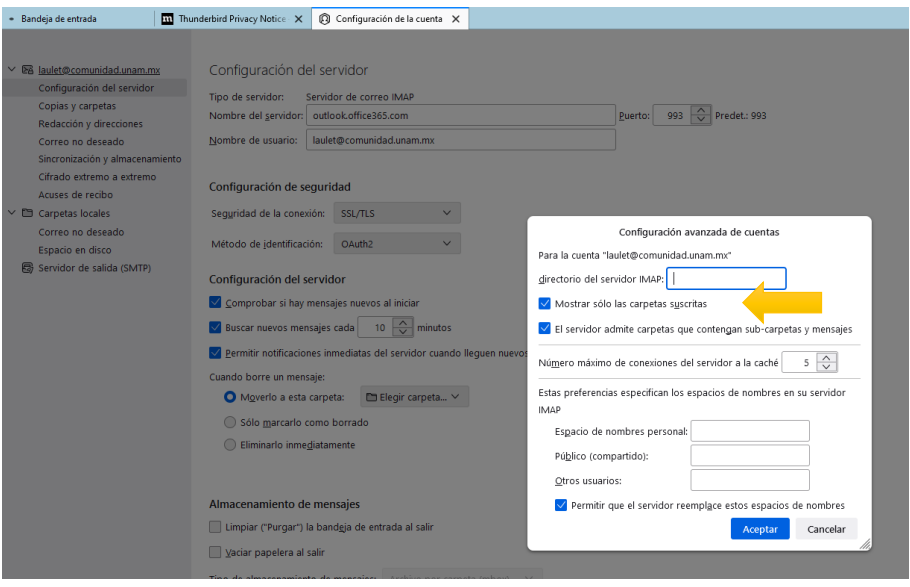

Imagen 23

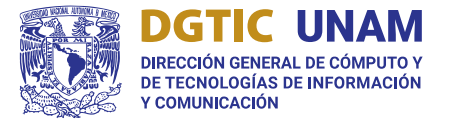

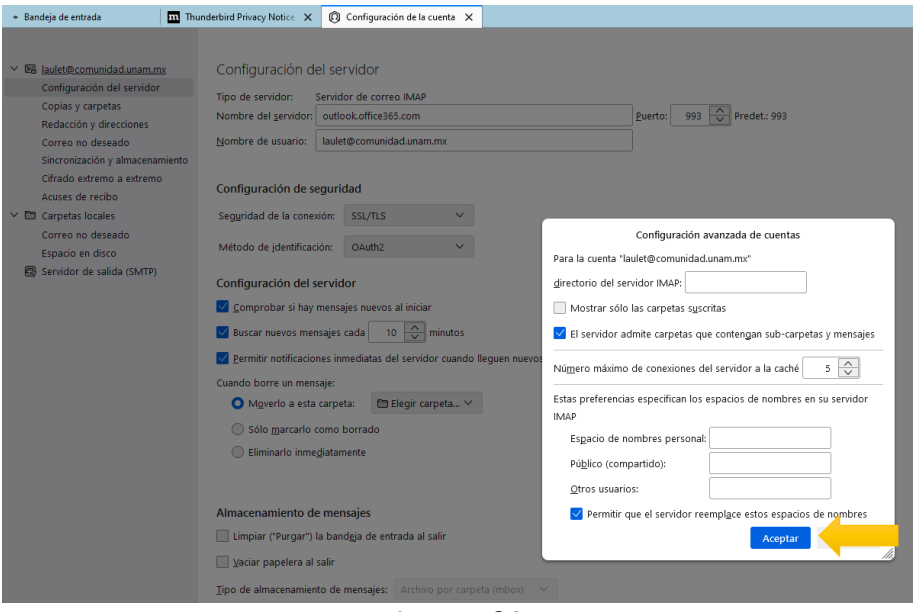

Imagen 24

19.5) Seleccionar la pestaña de correo electrónico. En el apartado categoría, sobre la cuenta de correo electrónico, dar clic derecho para acceder al menú y seleccionar la opción subscribirse (ver imagen 25).

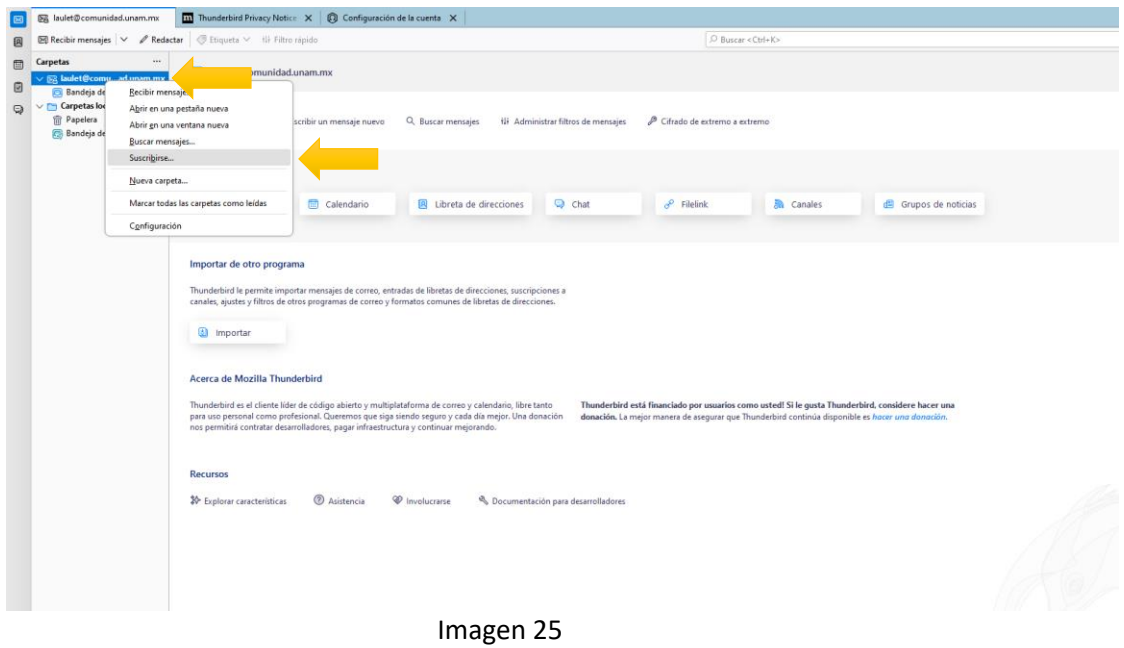

19.6) Se mostrará una ventana donde podrá seleccionar las carpetas/subcarpetas que sean necesarias (ver imagen 26). Al terminar su selección, dar clic en aceptar.

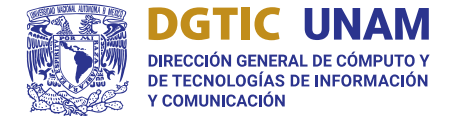

Podrá visualizar en el lado izquierdo las carpetas seleccionadas.

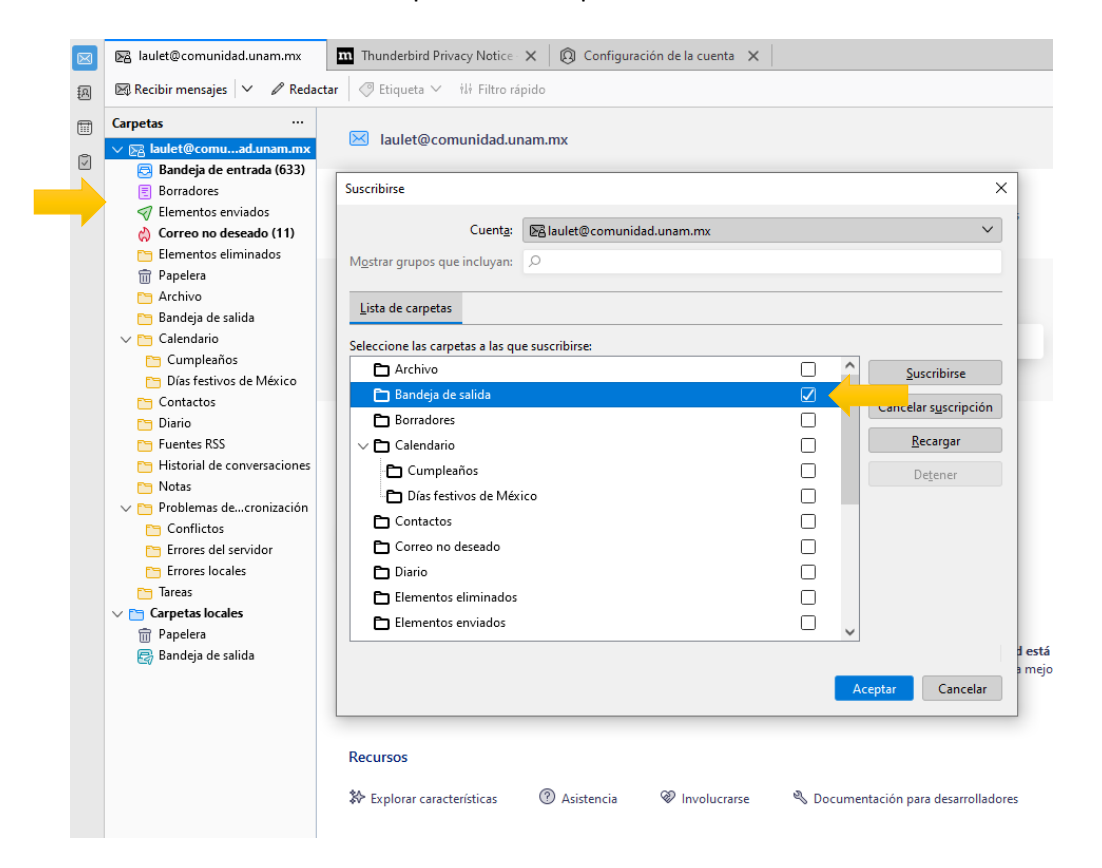

Imagen 26

Realizó: Ing. Laura Martínez Sierra Revisó: Ing. Pedro Bautista Fernández M.T.I.A. Jesús Salvador Fernández Rauda Lic. Jorge Manuel Salazar Frausto Autorizó: Mtra. María De Lourdes Velázquez Pastrana